# RoboGen project

#### How to build your robot

Antoine Masson [antoine.masson@epfl.ch](mailto:antoine.masson@epfl.ch) Euan Judd [euan.judd@epfl.ch](mailto:euan.judd@epfl.ch) Krishna Manaswi Digumarti [Krishna.digumarti@epfl.ch](mailto:Krishna.digumarti@epfl.ch)

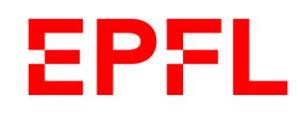

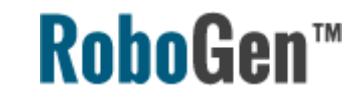

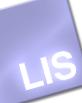

### Topics today

- 1. Resources for building
- 2. Mechanical elements to build your robots
- 3. Technologies of 3D printing
- 4. How to print
- 5. Electronics used in the project
- 6. Assembling the robot
- 7. Programming the robot

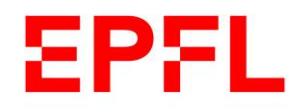

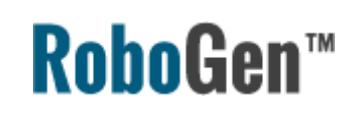

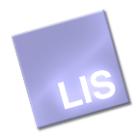

#### Robot in simulator

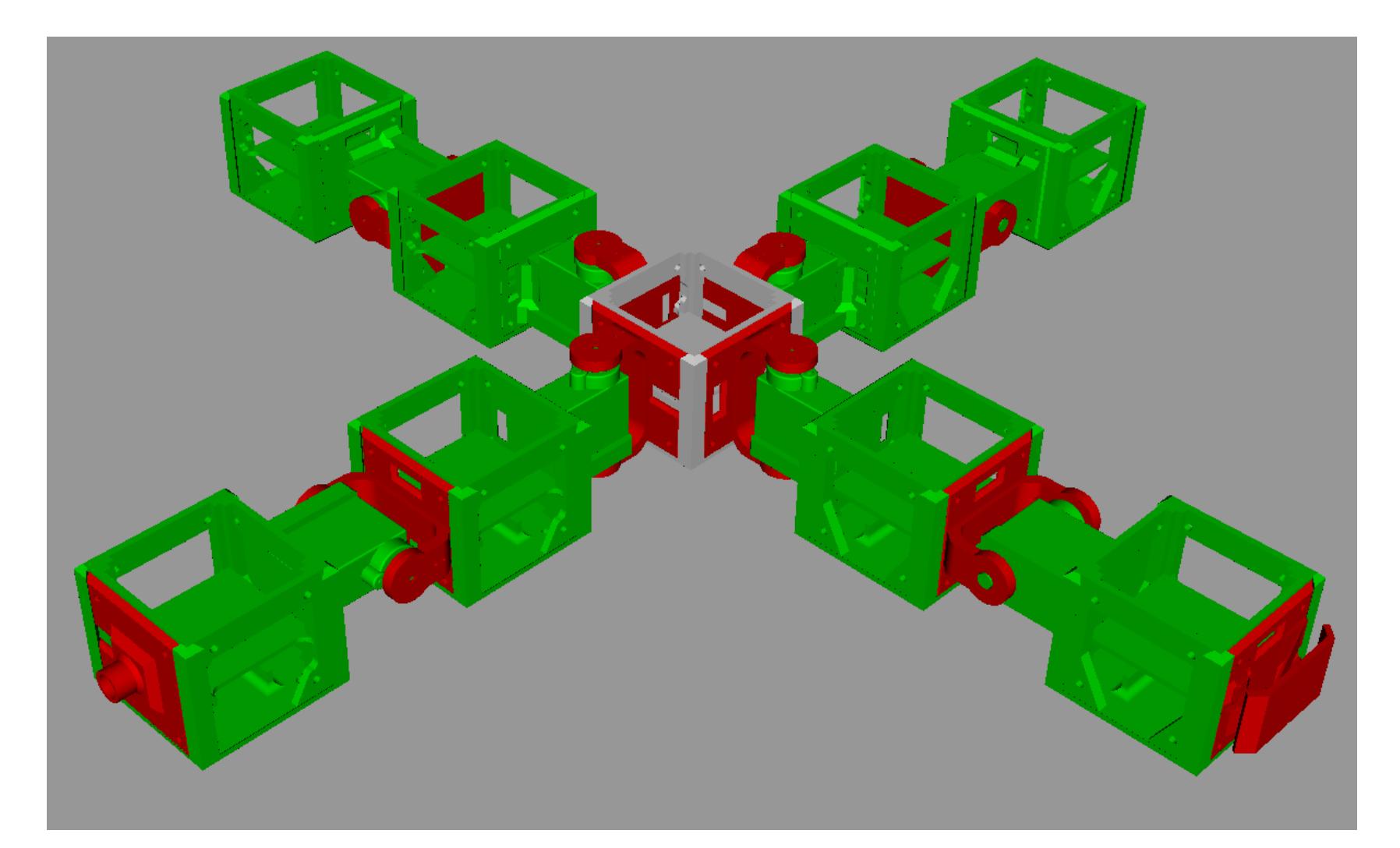

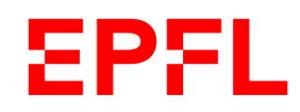

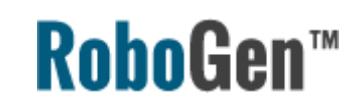

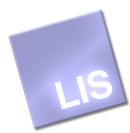

#### Real robot – exploded view

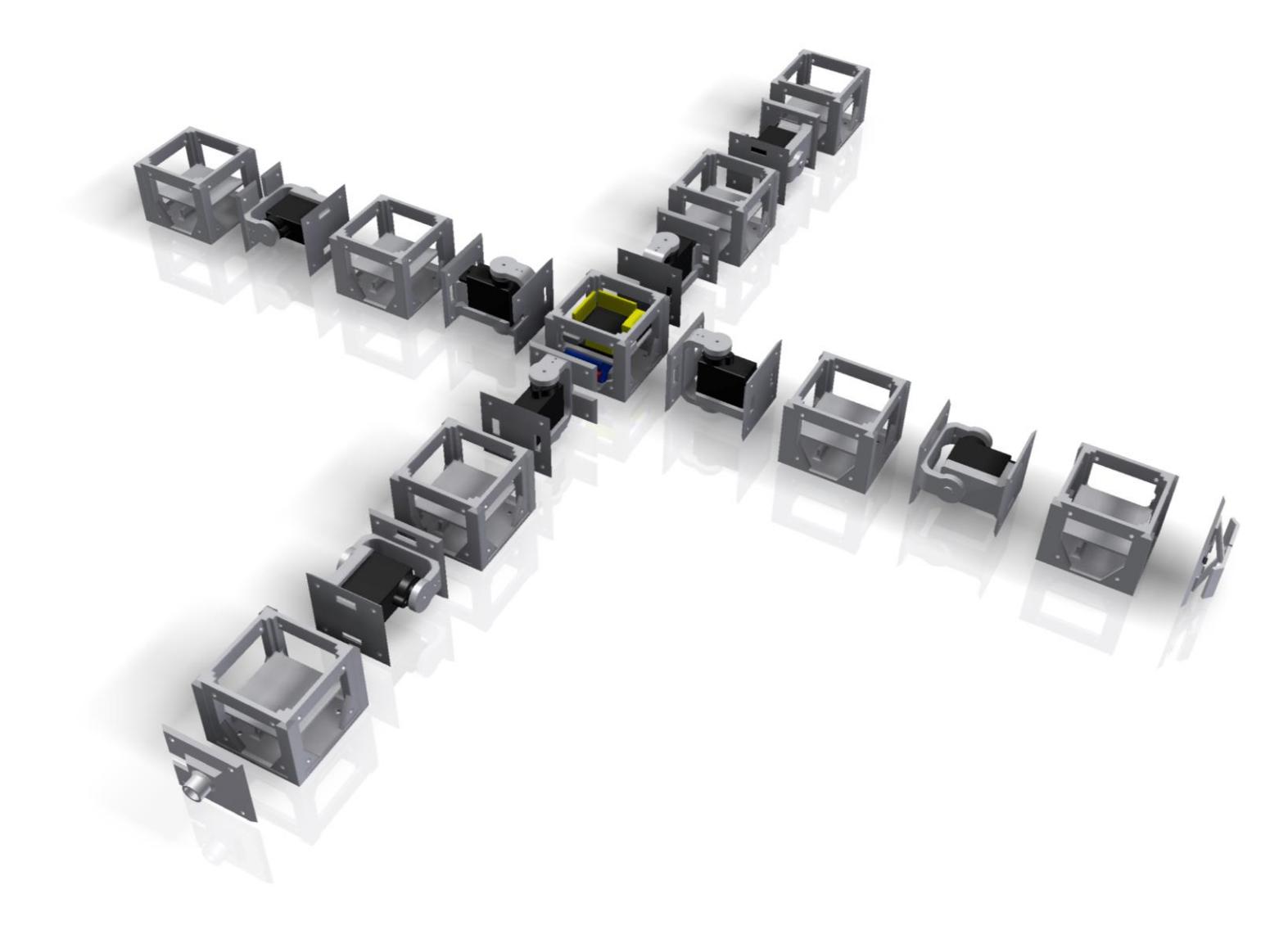

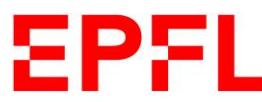

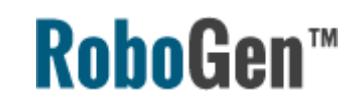

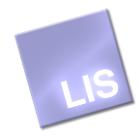

#### How to build your robot

Video tutorials for mechanics, electronics and 3D printing are available YouTube channel [RoboGen](https://www.youtube.com/channel/UCaCe181uC3GIZxWrxOECxIA) Project or<http://robogen.org/docs/video-tutorials/>

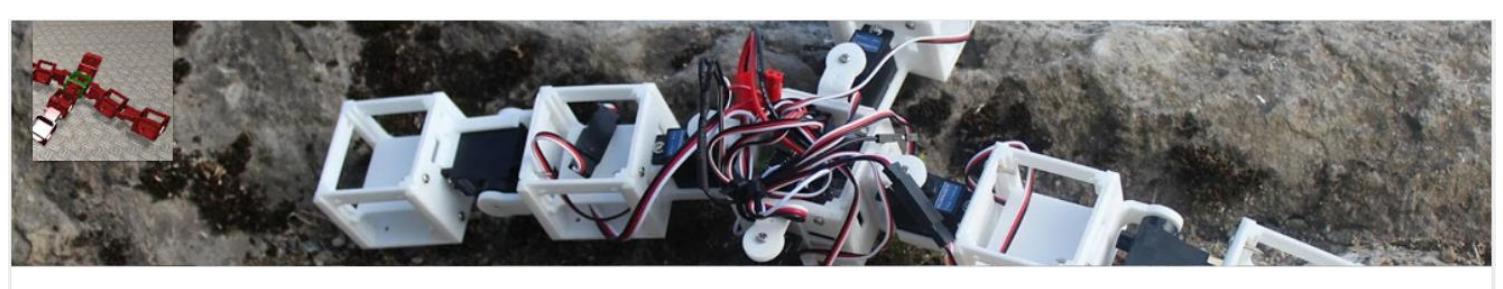

#### **RoboGen Project**

Subscribe 4

RoboGen™ is an open source platform for the co-evolution of robot bodies and brains. It has been designed with a primary focus on evolvin... Show more

#### Uploads

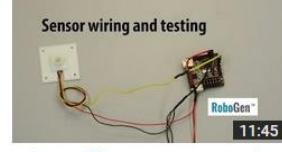

RoboGen™ Sensor Wiring and **Testing** 16 views · 2 weeks ago

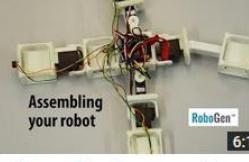

RoboGen™ Robot Assembly 41 views · 2 weeks ago

toboGen w to 3D print your robot's

RoboGen™ 3D Printing 18 views · 2 weeks ago

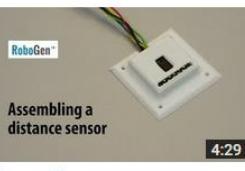

RoboGen™ IR Distance Sensor **Assembling and Soldering** 19 views · 2 weeks ago

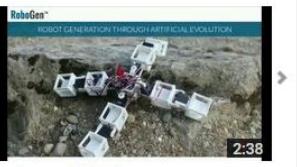

RoboGen™ Video Summary HD 13 views · 1 month ago

#### More information in the next slides and on the [RoboGen](robogen.org) website

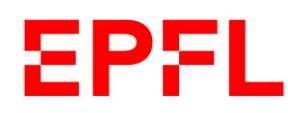

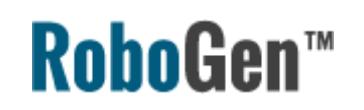

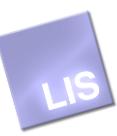

# *Mechanics*

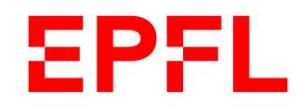

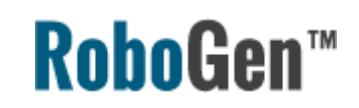

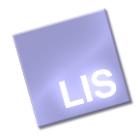

#### Types of components

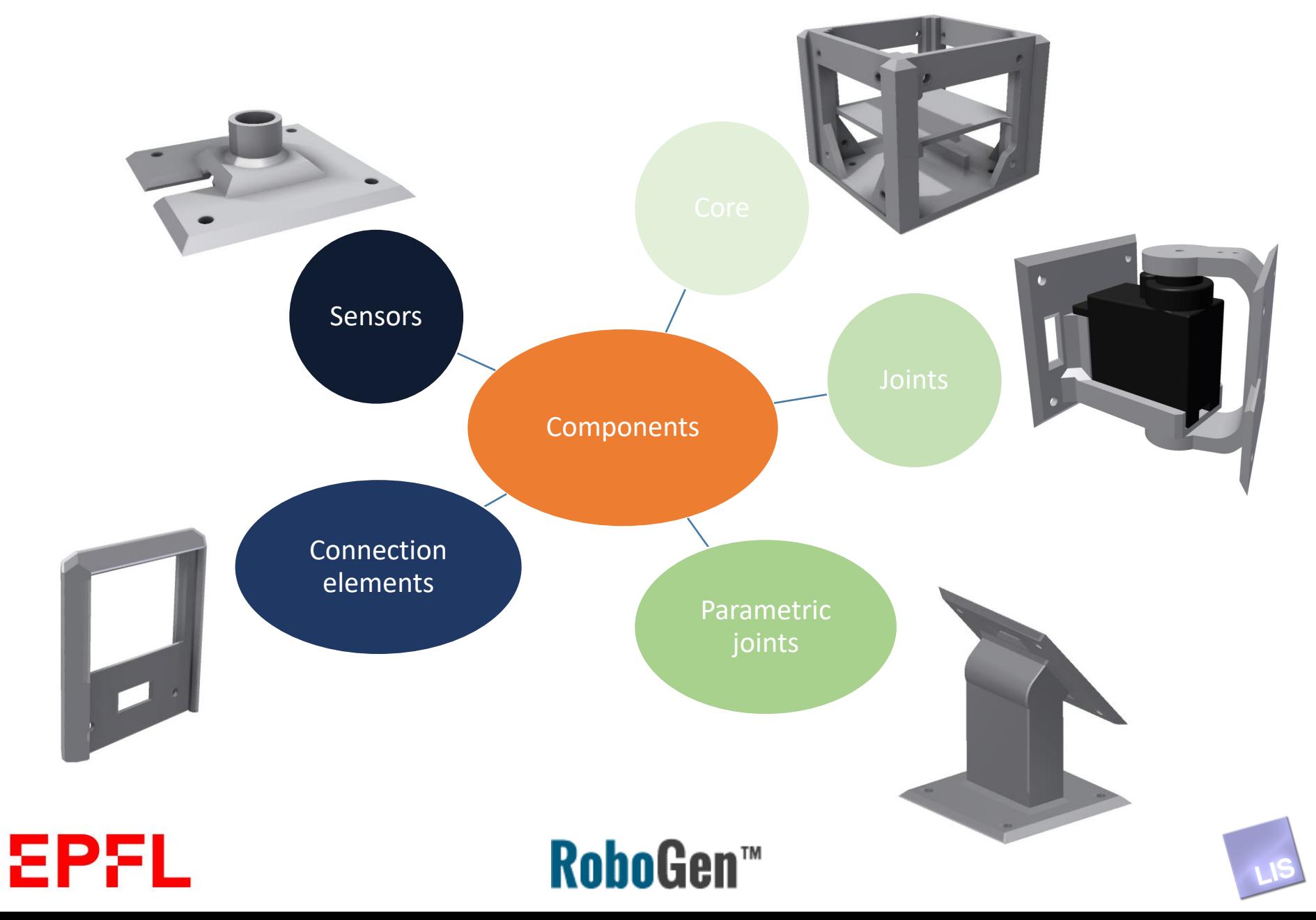

#### Core component

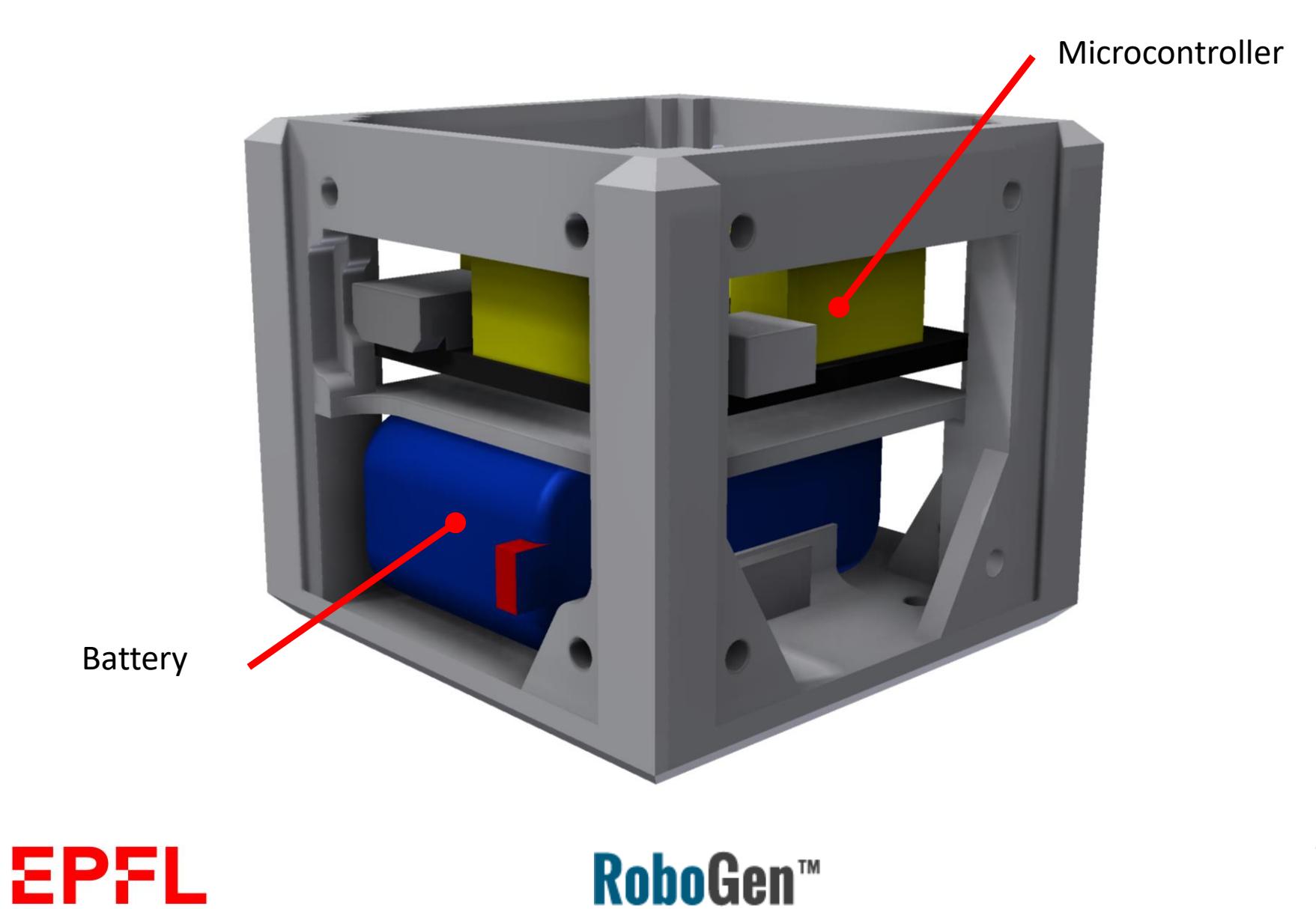

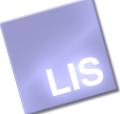

#### **Joints**

Active Passive

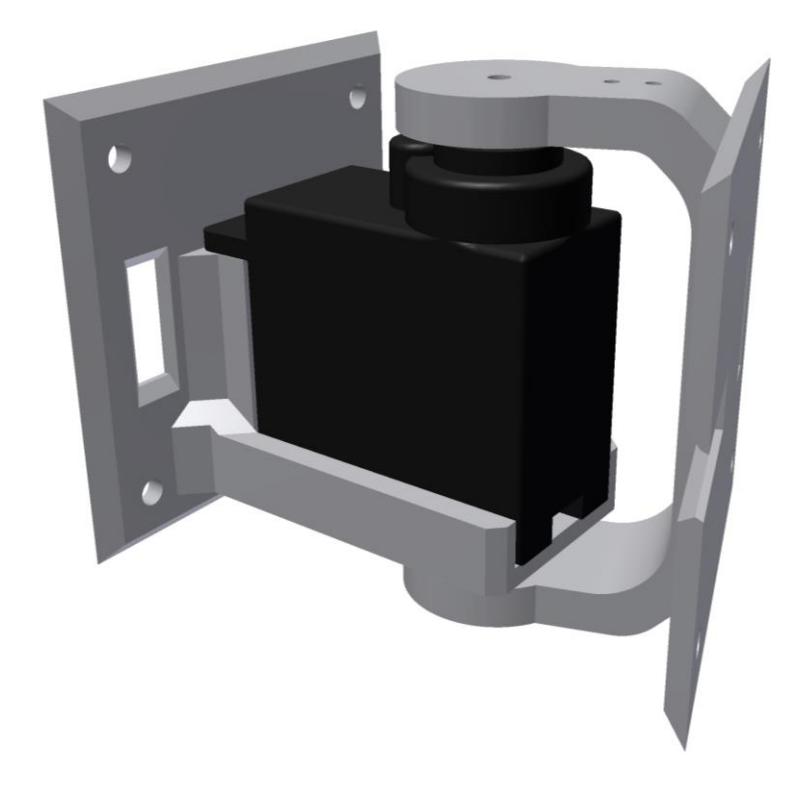

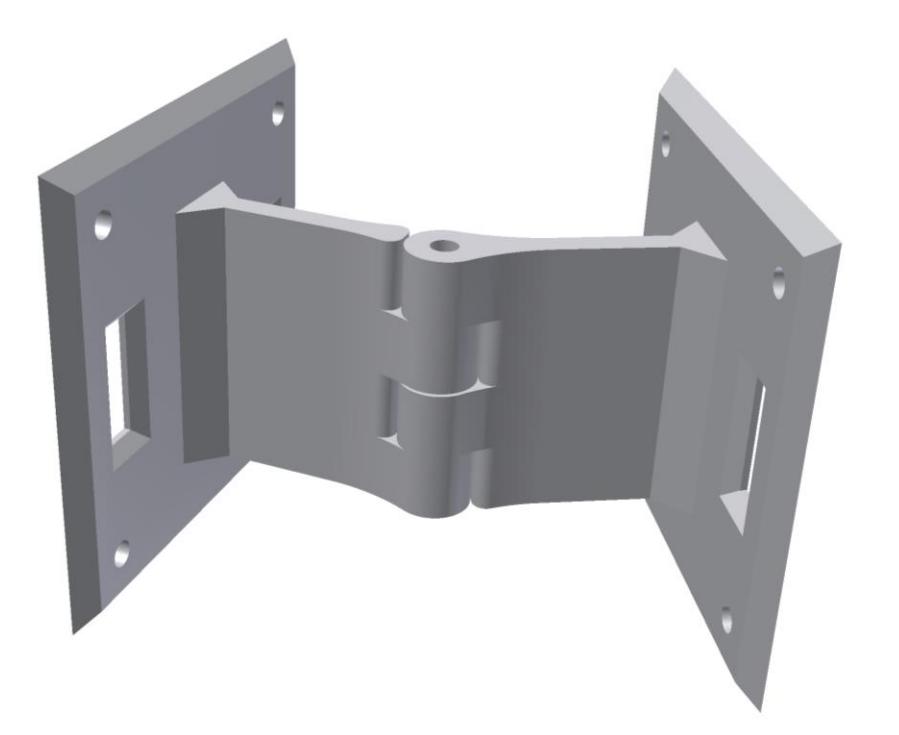

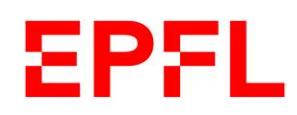

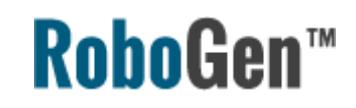

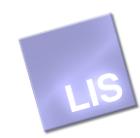

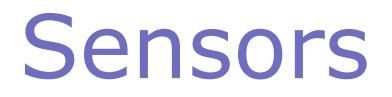

#### Light sensor **IR distance sensor**

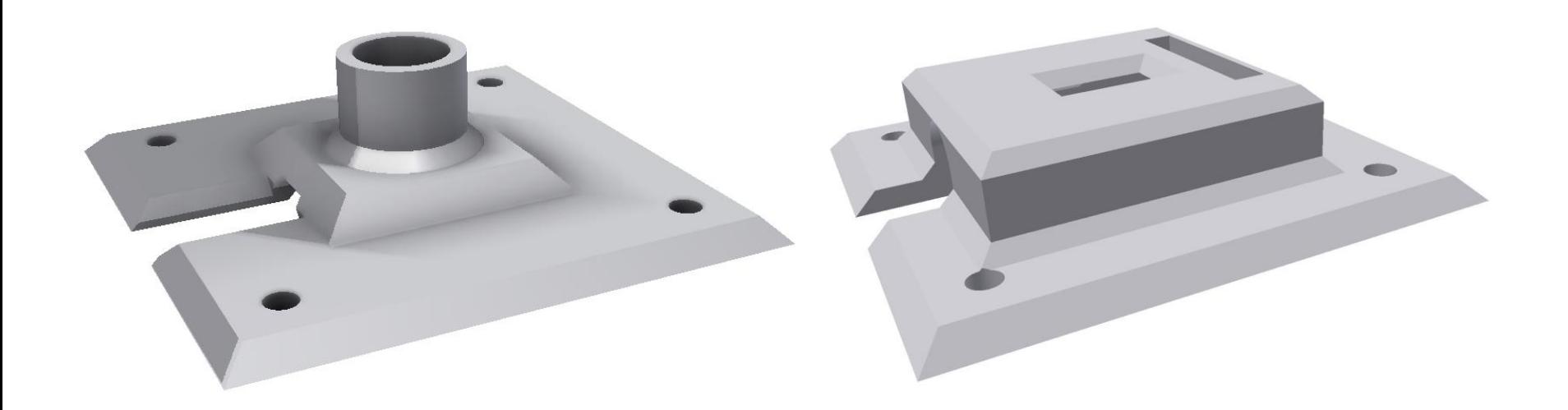

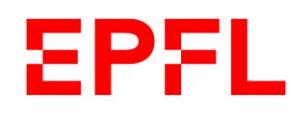

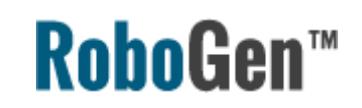

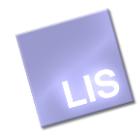

#### Connection elements

Between Cores **Between Joints** 

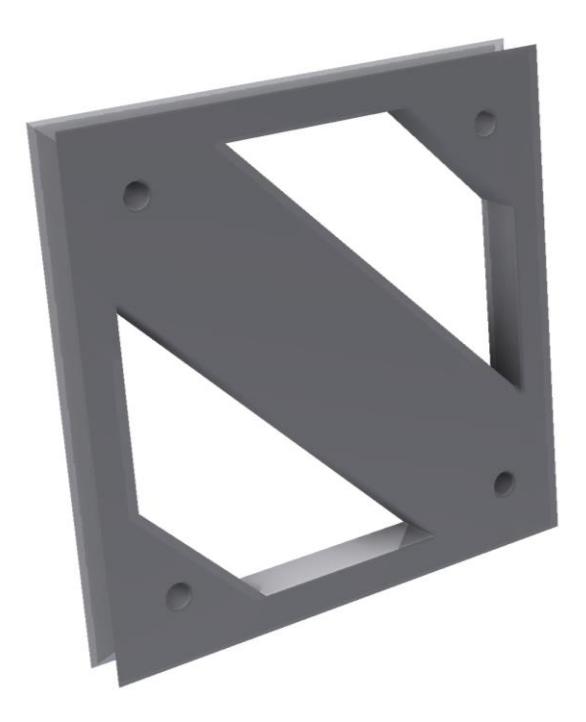

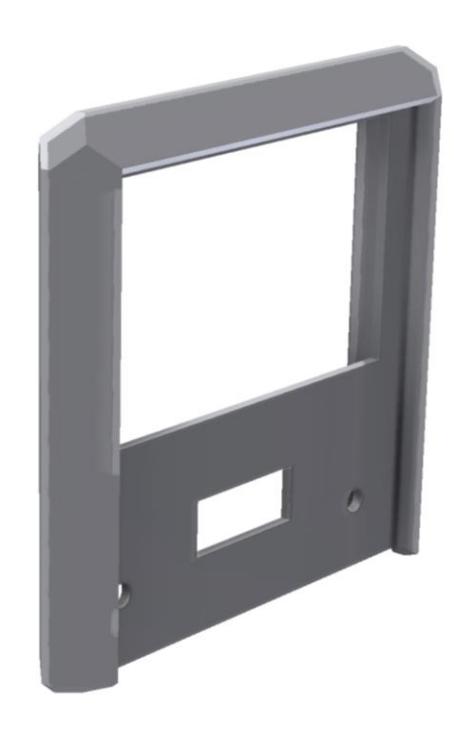

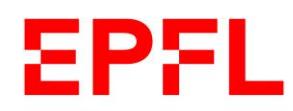

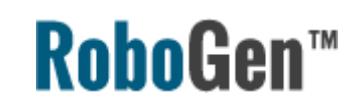

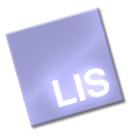

#### Parametric joint

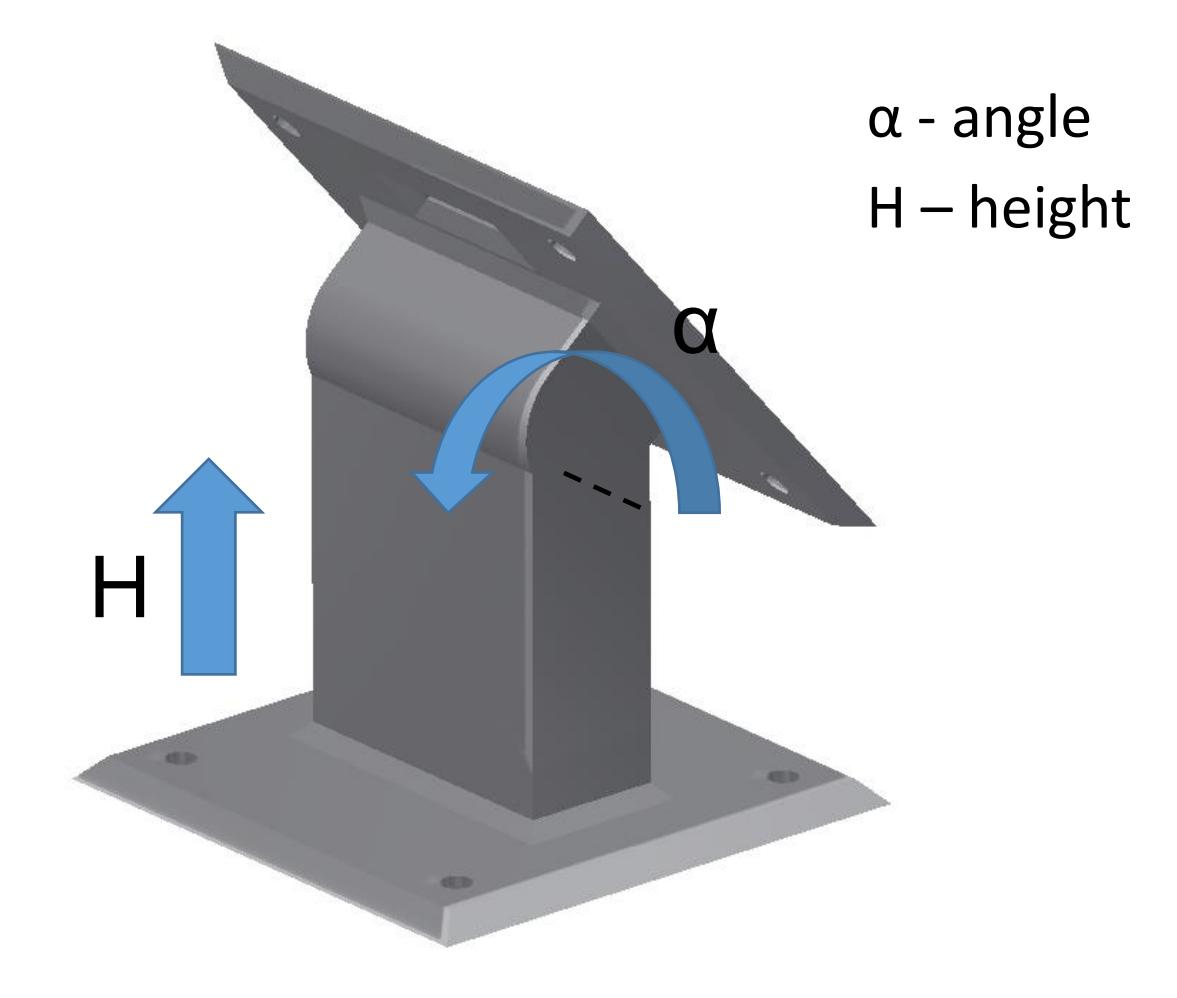

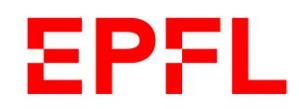

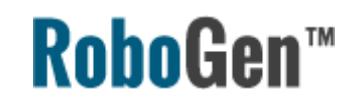

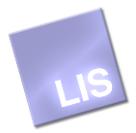

### 3D printed elements

All pre-printed part are made with **SLS** technology for robustness and repeatability

You will be given a set of:

- 7x FixedBrick
- 8x Active Hinge (including servo motors)
- 1 passive hinges
- 4x IR sensor
- 3 connecting part of each type

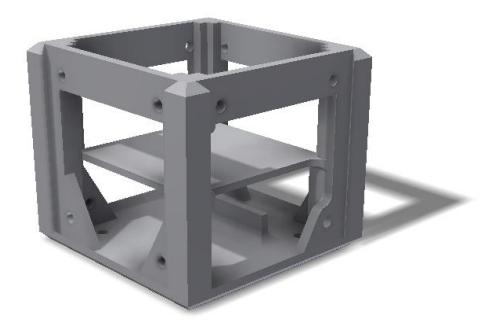

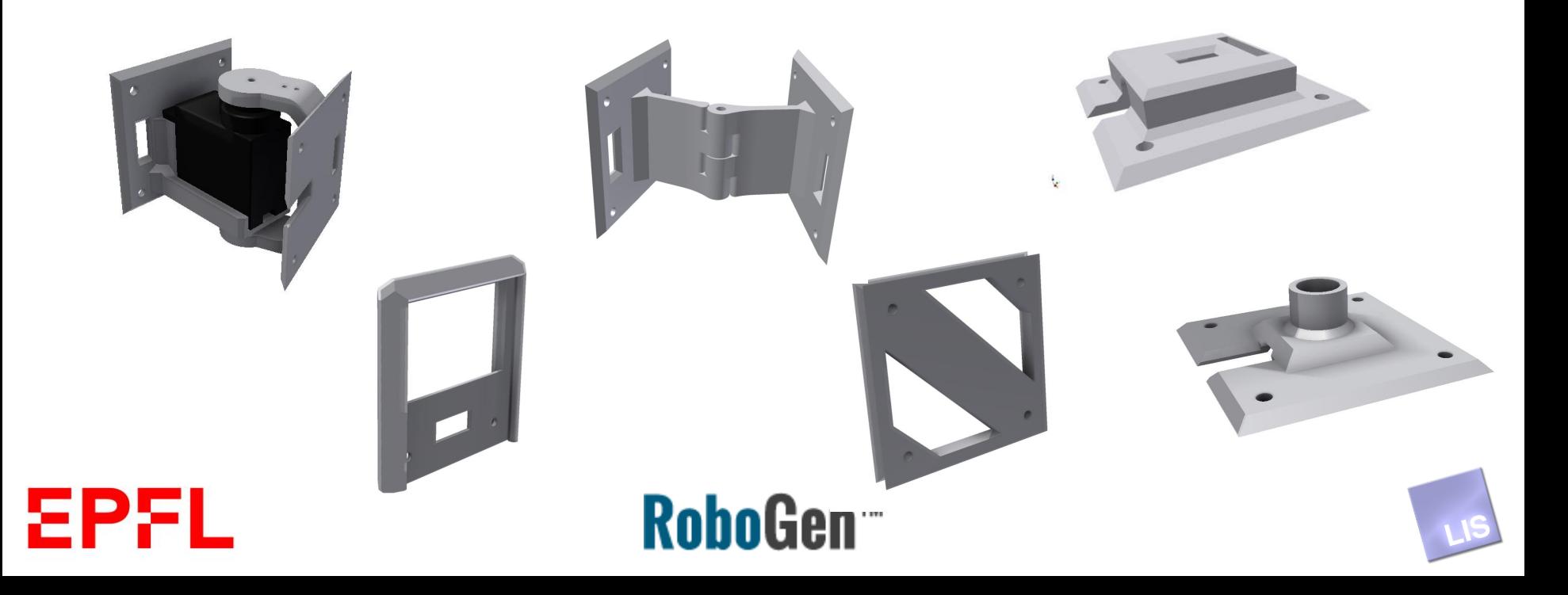

### 3D printed elements (2)

The part that you may have to 3D print yourself (depending on your evolved robot) is the parametric joint

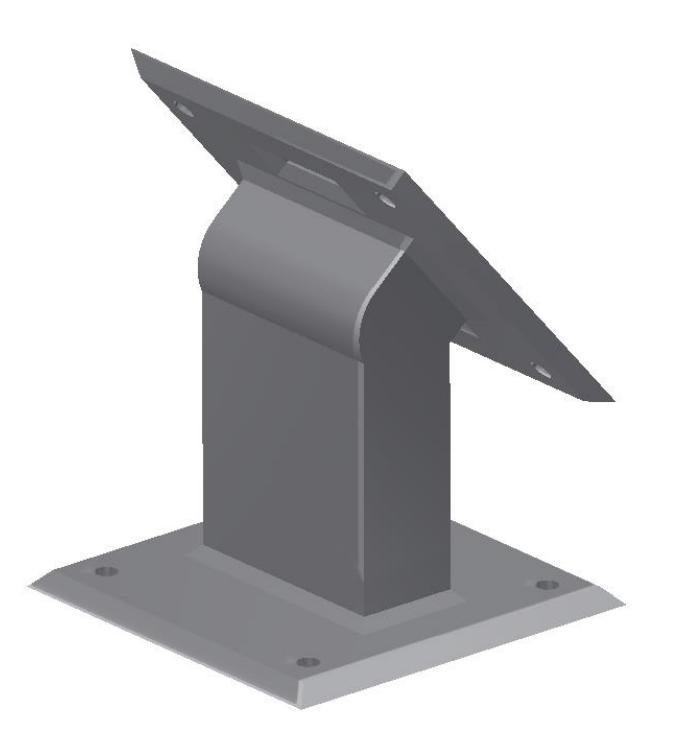

The printing files for all parts are on GitHub, those for the parametric joints will be generated by the software using OpenSCAD

https://github.com/lis[epfl/robogen/tree/cutting\\_edge/printing-3D](https://github.com/lis-epfl/robogen/tree/cutting_edge/printing-3D) For more information:

<http://robogen.org/docs/building-your-robot/#3D-print>

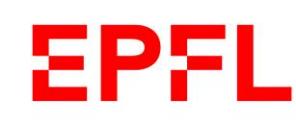

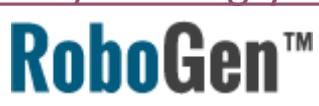

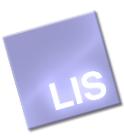

#### Parametric parts

- Genetically defined parametric parts will be automatically generated by OpenSCAD scripts to \*.stl files
- Change angle and length parameters of the joint

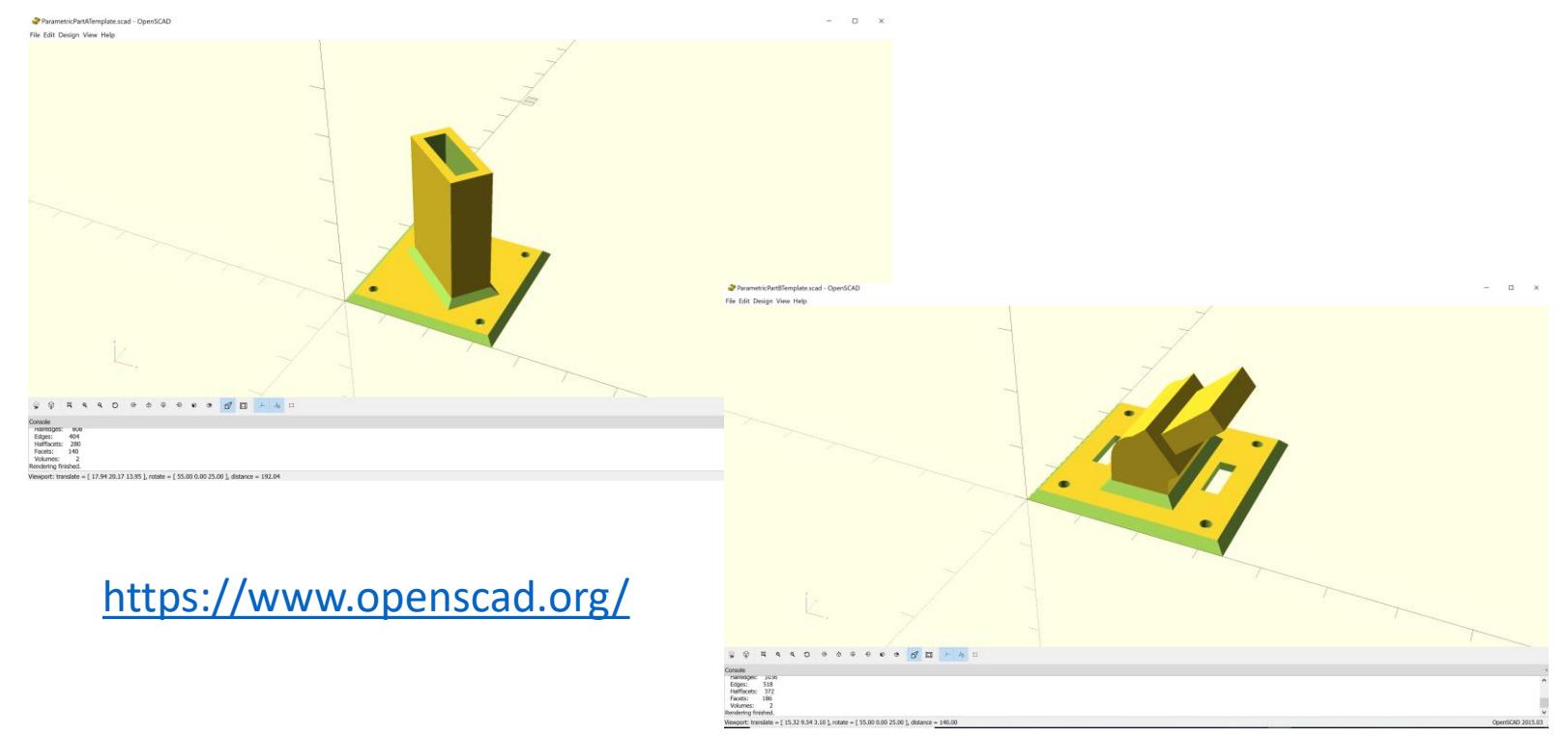

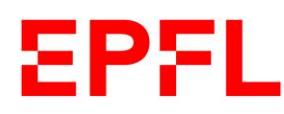

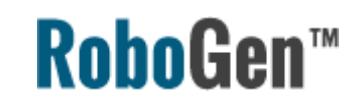

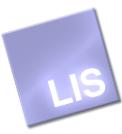

### Technologies of 3D printing

The RoboGen parts are 3D printed.

Types of 3D printing technologies:

- **SLS** Selective Laser Sintering
- **FDM** Fused Deposition Modeling
- **WDM** Wax Deposition Modeling
- **SLA** Stereolithography
- **Polyjet** similar to inkjet printing
- 

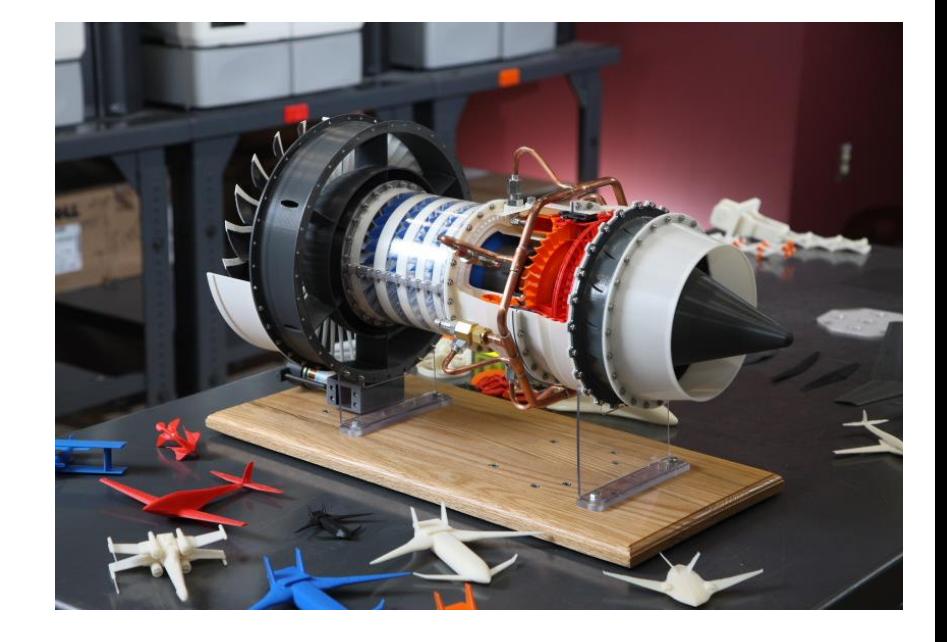

• Others *A 1/4 scale, 3D-printed jet engine replica that was able to spin at 2,000 RPM*

http://www.wired.com/2012/11/3d-printed-autonomous-airplane/

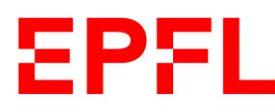

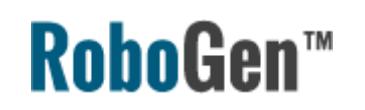

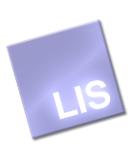

### What is FDM technology?

**FDM** - Fused Deposition Modeling

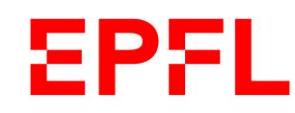

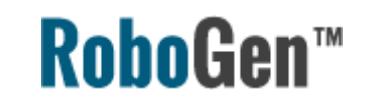

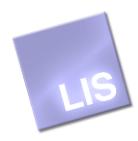

# *Electronics*

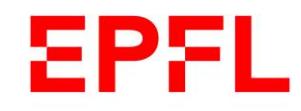

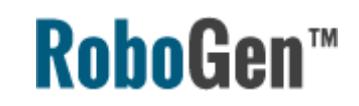

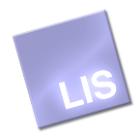

#### Electronic elements

You will be given a set of:

- 1x NanoWii flight controller board (microcontroller + IMU)
- Some connecting wires
- 1x USB cable
- 8x Servo motor (integrated in active hinges)
- 4 IR sensor

The sensors are available on request.

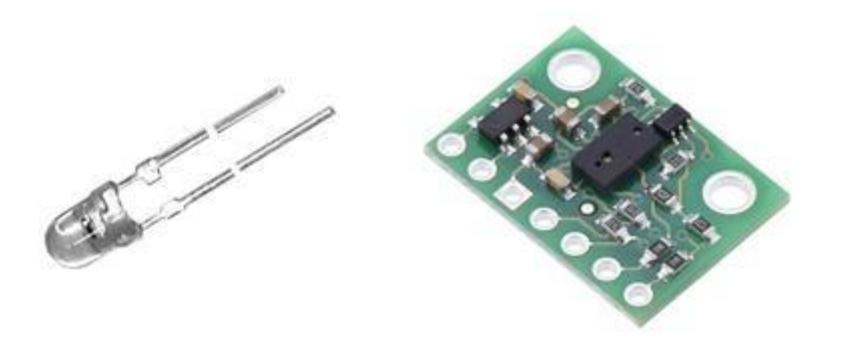

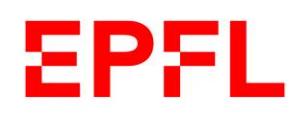

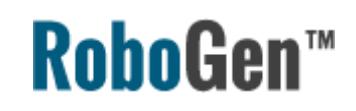

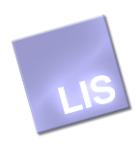

### Microcontroller

• NanoWii flight controller board (Arduino based)

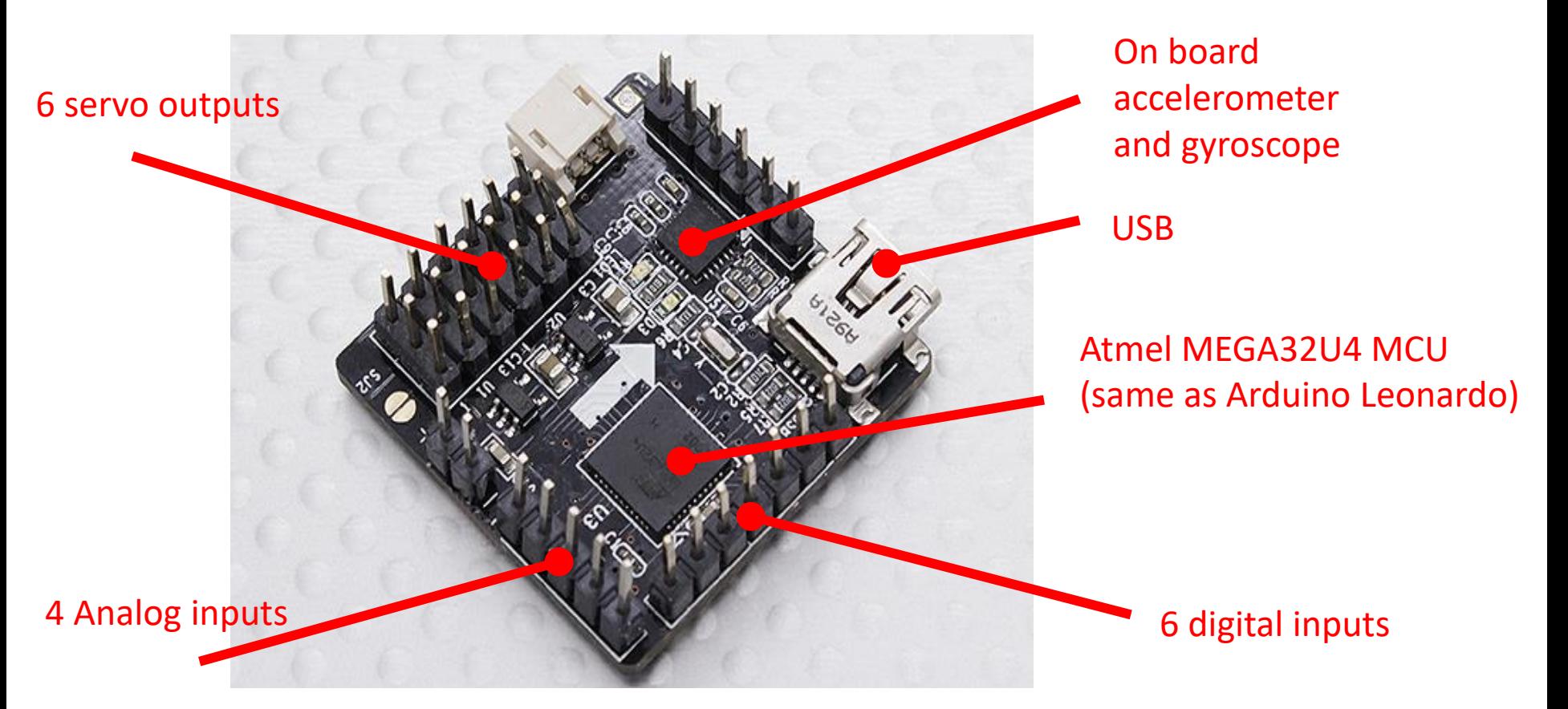

Dimension: 30x30x16mm Weight : 6.5g

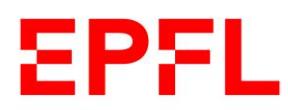

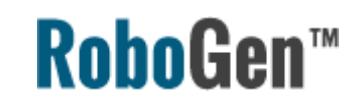

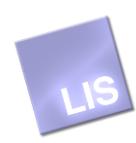

### Microcontroller – add comments

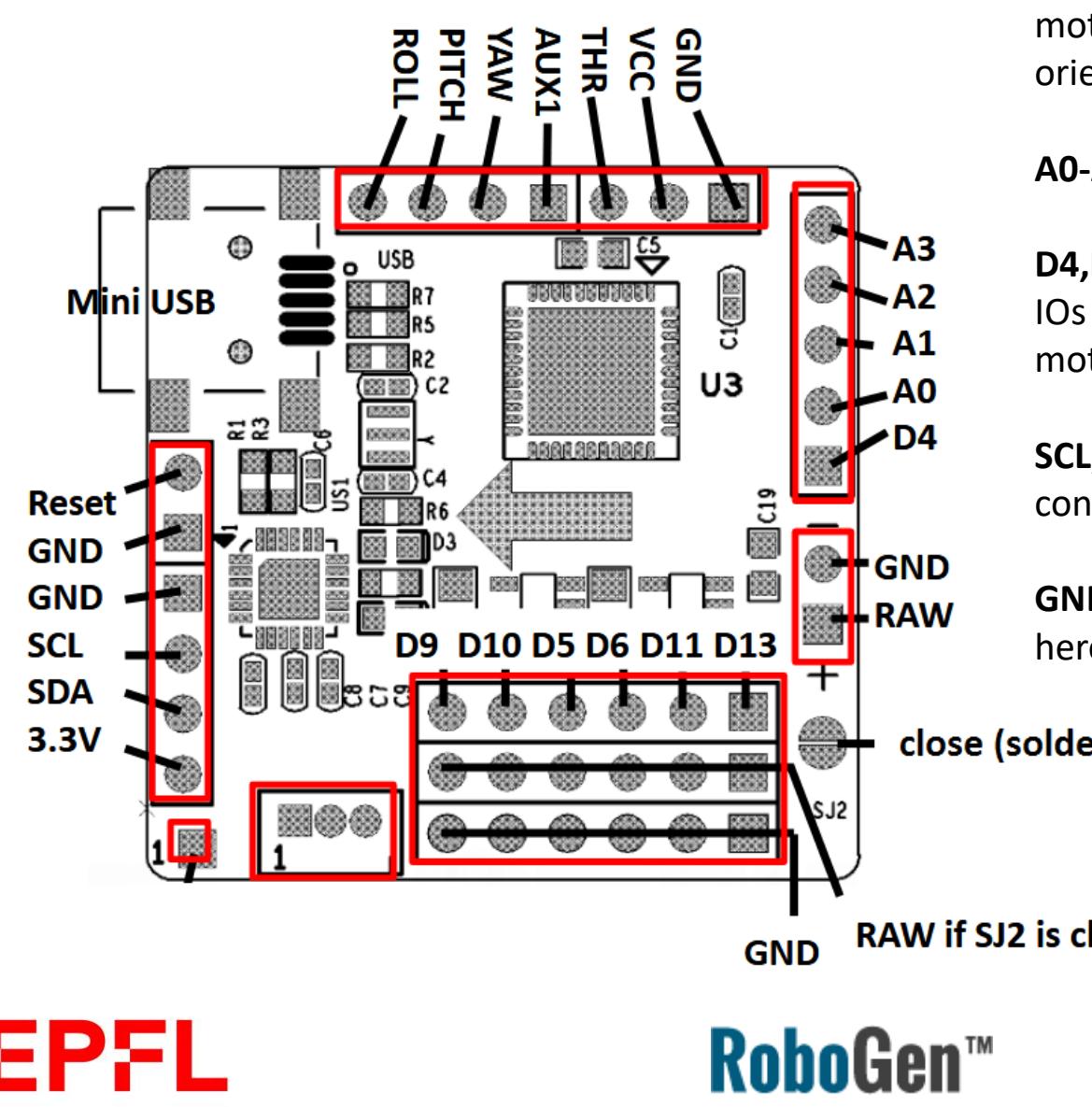

**D9,D10,D5,D6,D11,D13** – direct servo motor output connections (mind the orientation)

**A0-A3** – sensor inputs

**D4,ROLL,PITCH,YAW** – additional digital IOs (for connecting more than 6 servo motors, for example)

**SCL,SDA** – I2C bus for IR distance sensor connection

**GND,RAW** – connect the power supply here

close (solder joint)

**RAW if SJ2 is closed** 

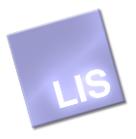

#### Sensors

#### **IR distance sensor** (ST's VL6180X)

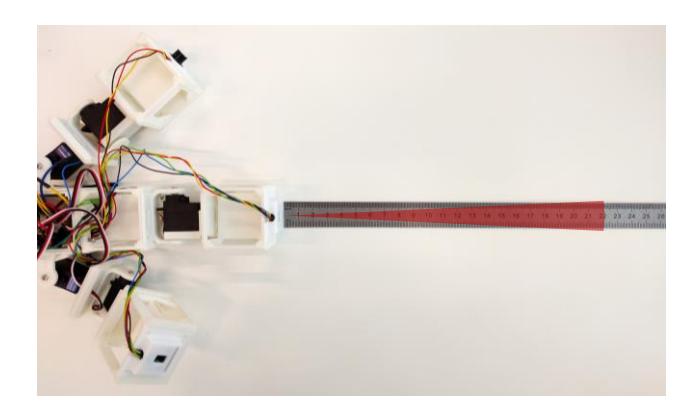

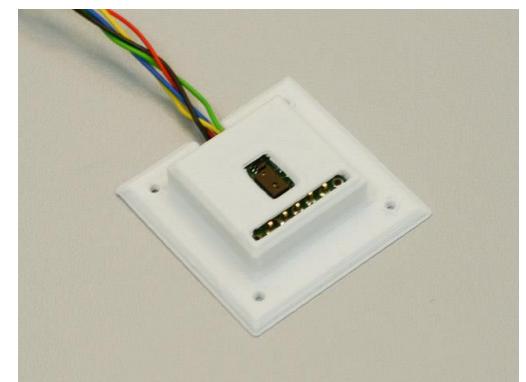

Range: 5 - 210 mm

The **Gyroscope** and **Accelerometer** MEMS sensors are combined in the MPU-6050 chip on the NanoWii flight controller board

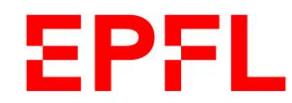

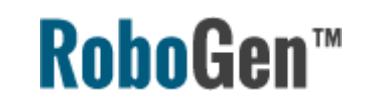

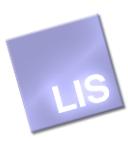

## Wiring

Wires, connectors and soldering tools are available in the [project room. Please, go to http://robogen.org/docs/video](http://robogen.org/docs/video-tutorials/)tutorials/ to access a set of tutorial videos showing the wiring of the sensors or complete assembly of a robot

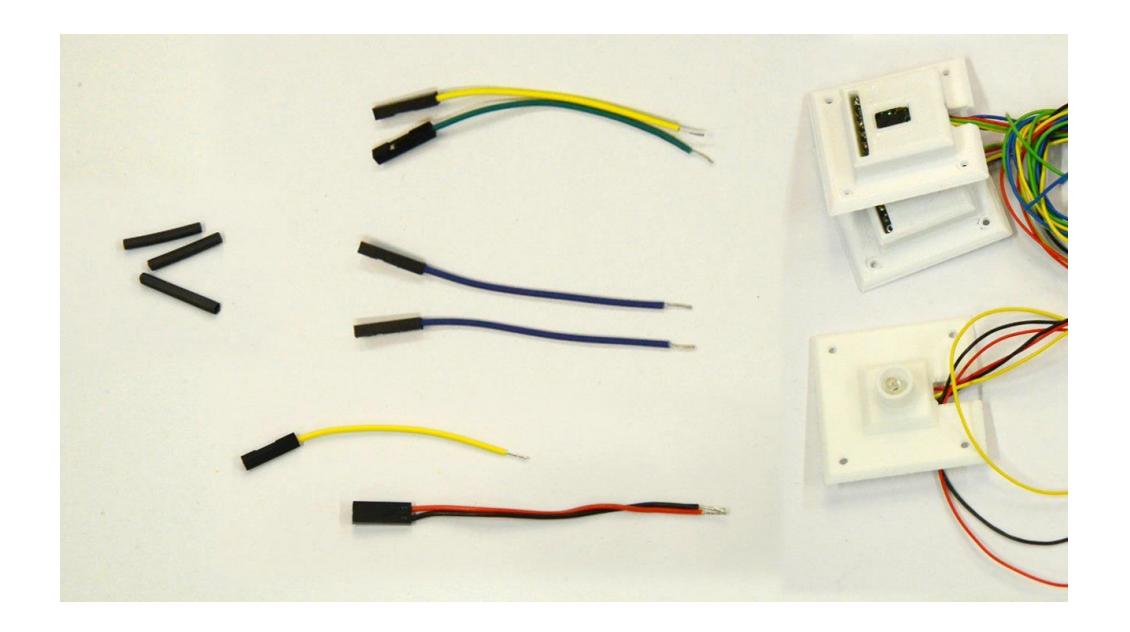

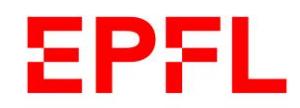

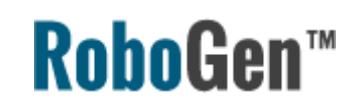

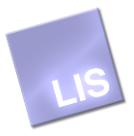

## Programming with Arduino

You will need to download and install the Arduino IDE from [www.arduino.cc](http://www.arduino.cc/)

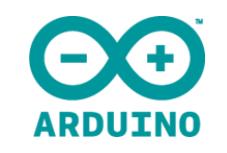

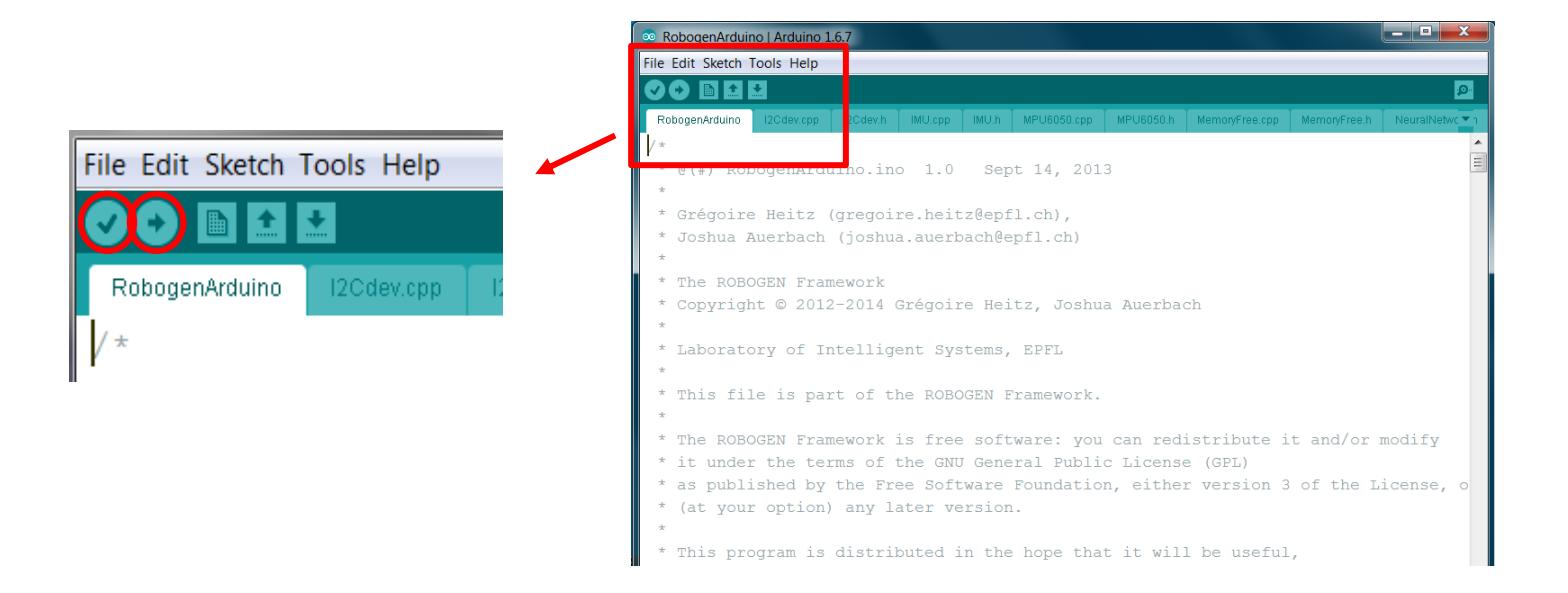

- Place your generated "NeuralNetwork.h" file to robogen/arduino/RobogenArduino/
- Open file robogen/arduino/RobogenArduino/RobogenArduino.ino
- Tools/Board : Arduino Leonardo
- Tools/Port : select the correct COM port
- Compile and upload with

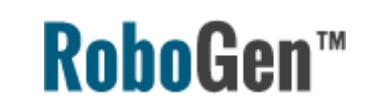

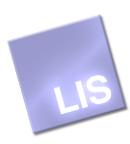

#### Assembled robot

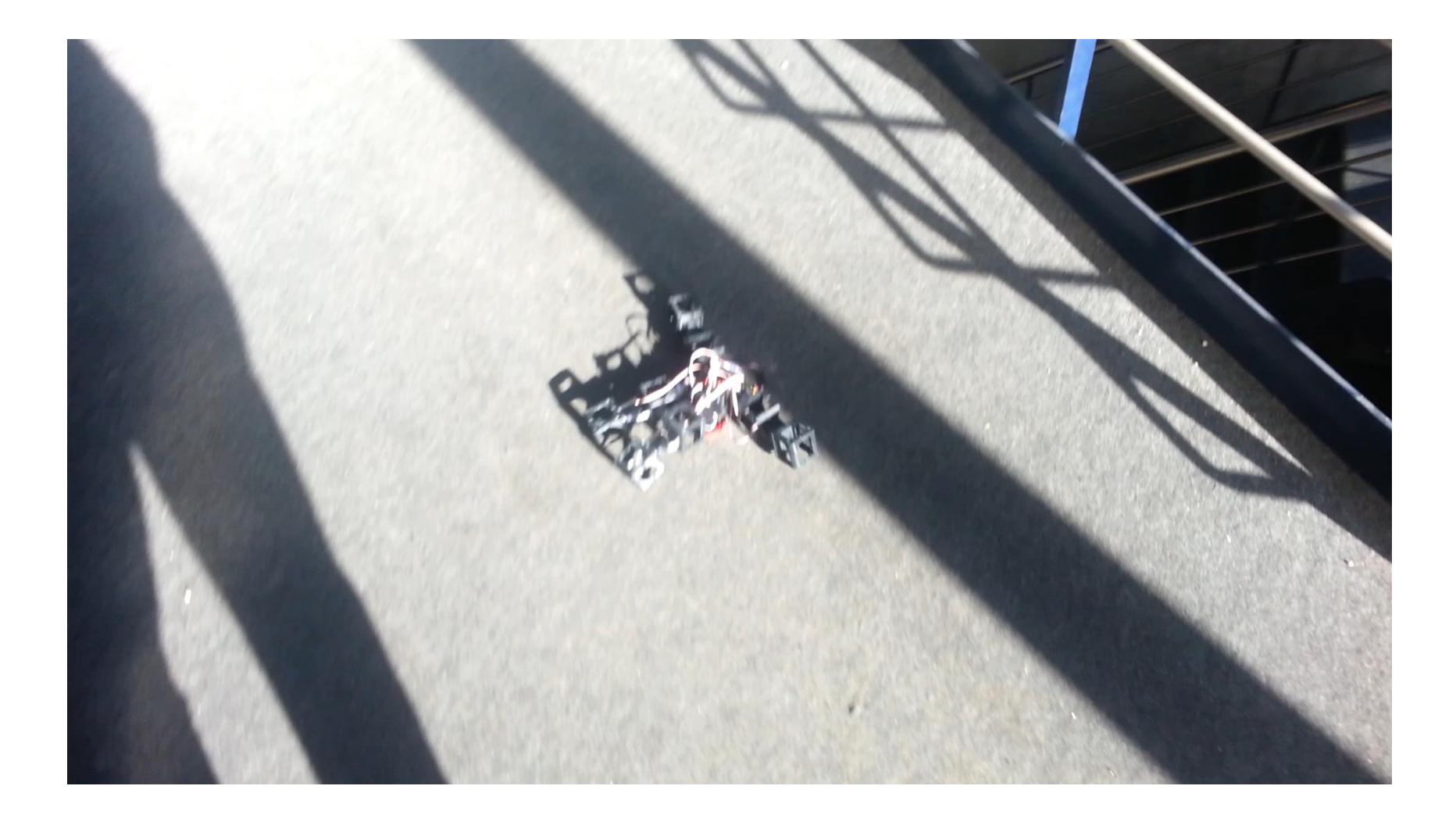

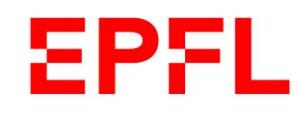

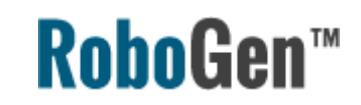

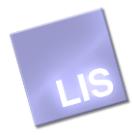

#### Project schedule

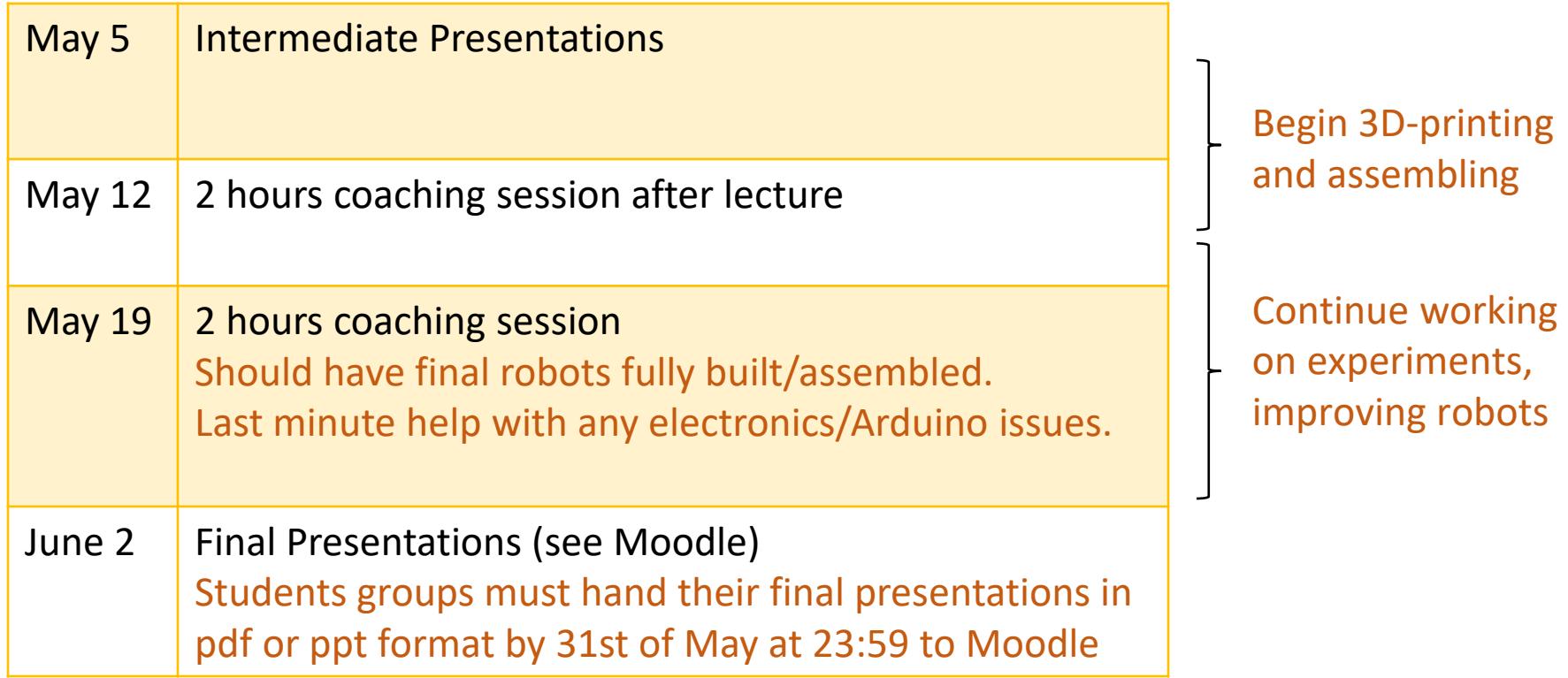

Note: while there will be some time in class to work on projects, you should be devoting significant time outside of class as well!

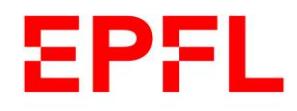

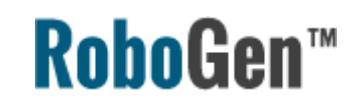

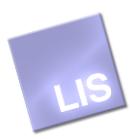

#### Thank you!

If you have any questions, please write to Antoine Masson antoine.masson@epfl.ch Euan Judd [euan.judd@epfl.ch](mailto:euan.judd@epfl.ch) Krishna Manaswi Digumarti Krishna.digumarti@epfl.ch

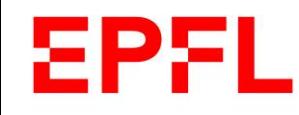

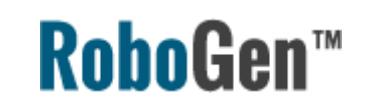

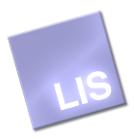